# Contents

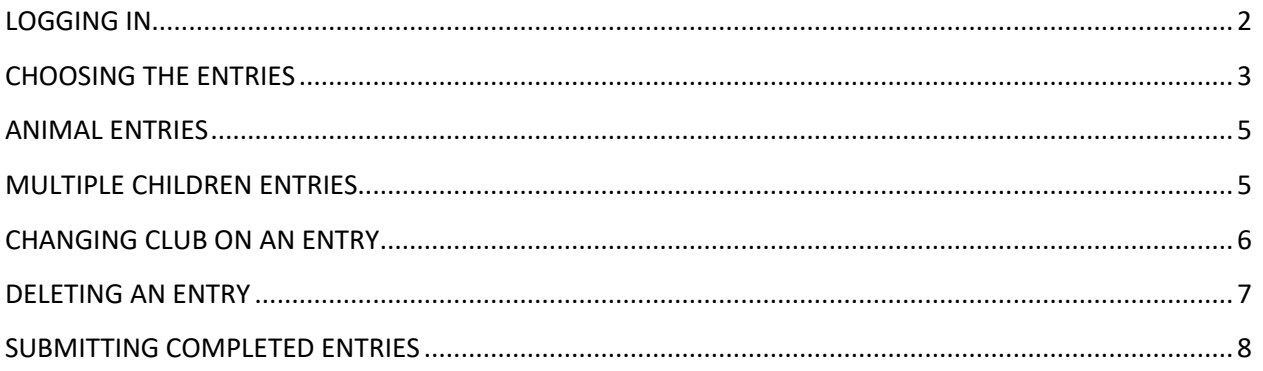

# <span id="page-1-0"></span>LOGGING IN

Go to Winnebagocountyfaironline.com

Click on Exhibitors at the top of the page, then choose FairEntry Login under Youth Exhibitors (Junior Class).

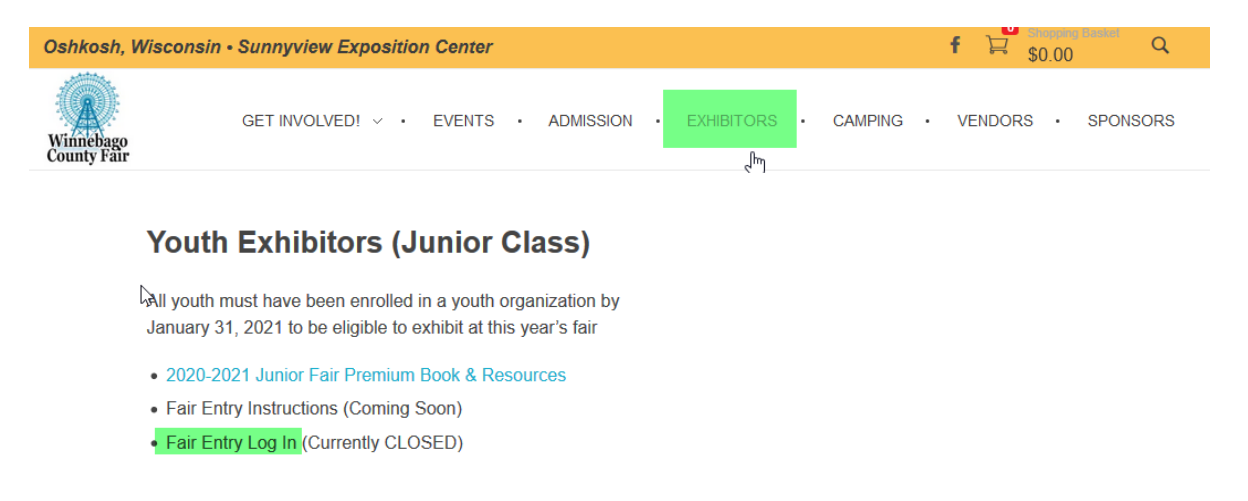

Sign in using your existing FairEntry account (highlighted in green below, or register as a new exhibitor (highlighted in orange below).

Do **NOT** use the Green 4-H Online button to sign in.

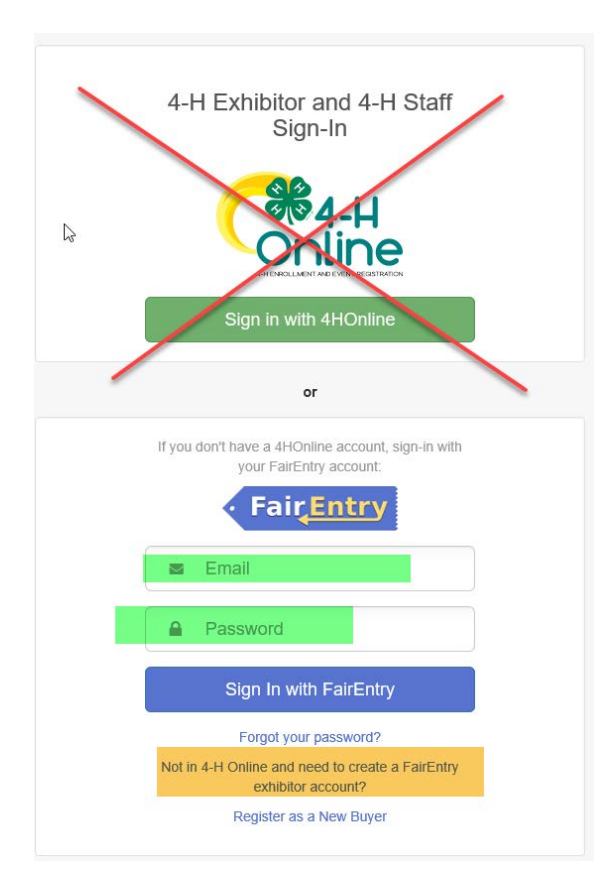

### <span id="page-2-0"></span>CHOOSING THE ENTRIES

Next to the child's name chose Create Entry

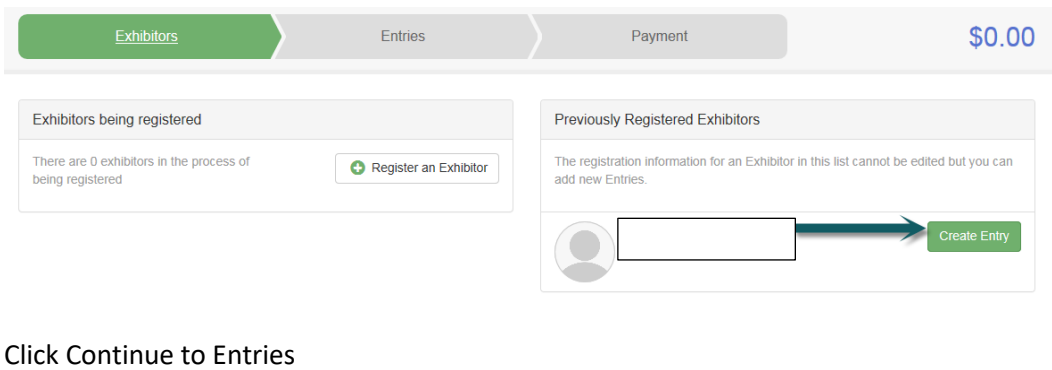

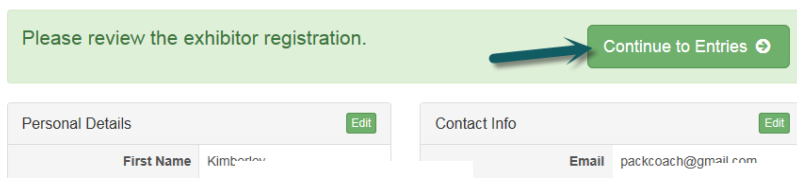

#### Click Select next to the Department you would like to enter

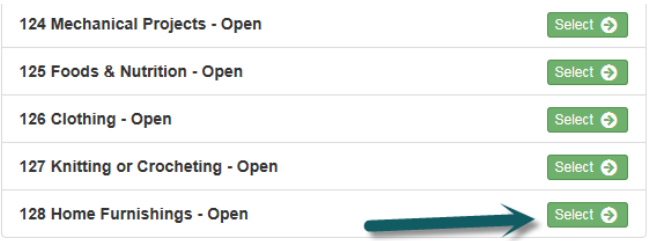

### Click Select next to the Class you would like to enter

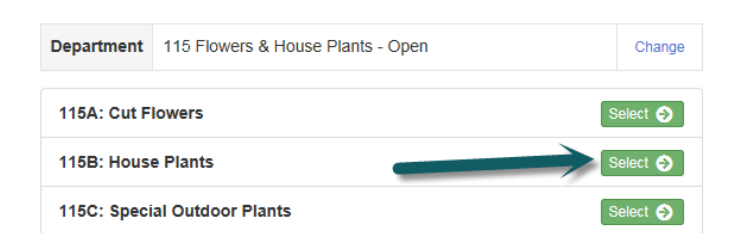

#### Click Choose

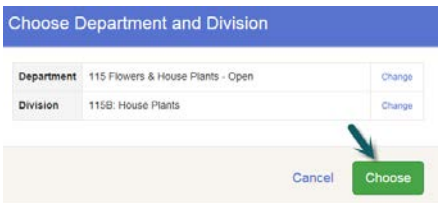

Check all the entries you would like to enter in this class. Read the fair book to see if there is a limit on the amount of entries in a specific Department

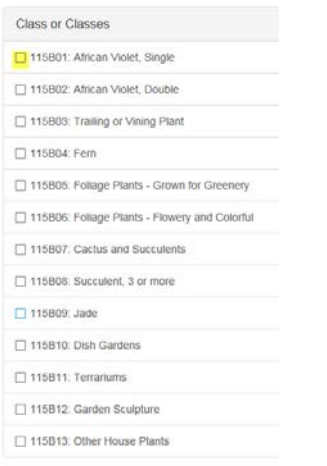

Choose Create Entries once you have reviewed all the items you have chosen for that specific department.

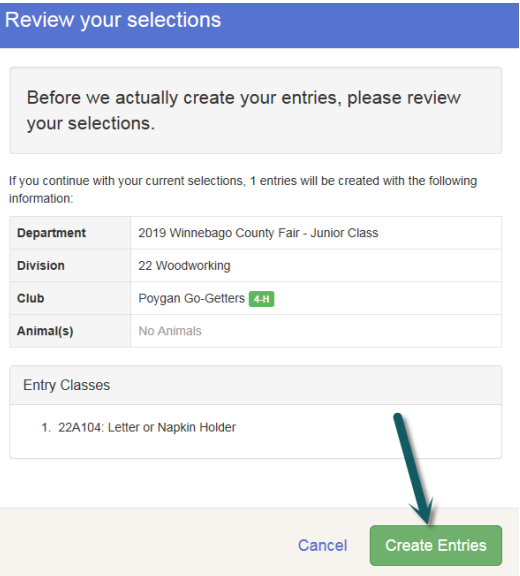

Click Continue and repeat for each Department

Choose Add an Entry to continue to another department

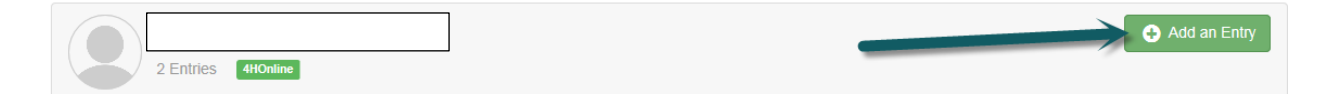

# <span id="page-4-0"></span>ANIMAL ENTRIES

### **Please note:**

**When entering animal entries you must have your information for the animals ready. This information may include, but not be limited to:**

- **Vaccination dates and types**
- **Scrapies #**
- **Premise ID**
- **Dairy Cattle – Sire and Dam information**

If a required field is not applicable to your animal entry (ex: dog requiring a premise code then enter NA)

Also note – If you enter NA into something that is required for your entry you CANNOT go back in and change it later. This entry will not be valid. *YOU MUST ENTER ALL REQUIRED ANIMAL INFORMATION AT THE TIME OF ENTRY.*

While in the specific entry at the lower left will be an area to enter an animal. Choose this and follow the prompts to enter the data for a specific animal.

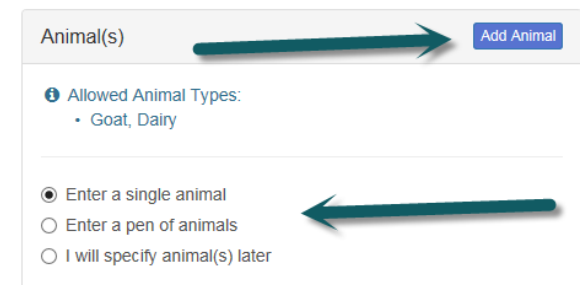

# <span id="page-4-1"></span>MULTIPLE CHILDREN ENTRIES

**If you have multiple children to enter choose Register another Exhibitor and follow steps from page 2. Repeat for each additional exhibitor and then follow directions at the bottom of page 4**

**DO NOT CLICK CONTINUE TO PAYMENT UNTIL ALL THE CHILDREN ARE ENTERED.**

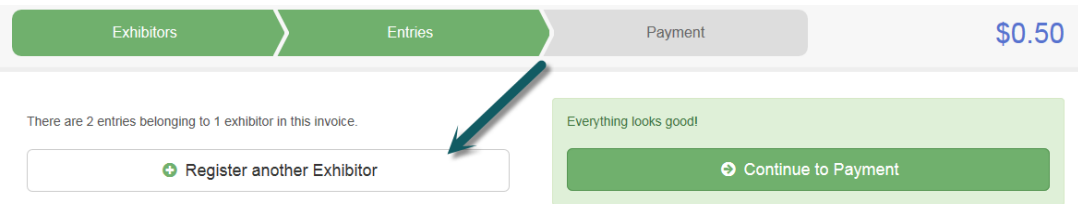

\*\*If you accidently hit Submit after the first child emai[l winnebagocountyfairquestion@gmail.com](mailto:winnebagocountyfairquestion@gmail.com) and let us know. The administrator will go in and approve the entered child and let you know when you can enter the other(s).

# <span id="page-5-0"></span>CHANGING CLUB ON AN ENTRY

If you want to change the club or delete an entry, this has to be done before submission. (This may happen if your child is showing expo exhibits under 4-H and animal under FFA for example)

Locate the entry you want to change the club, click edit to the right in that entry

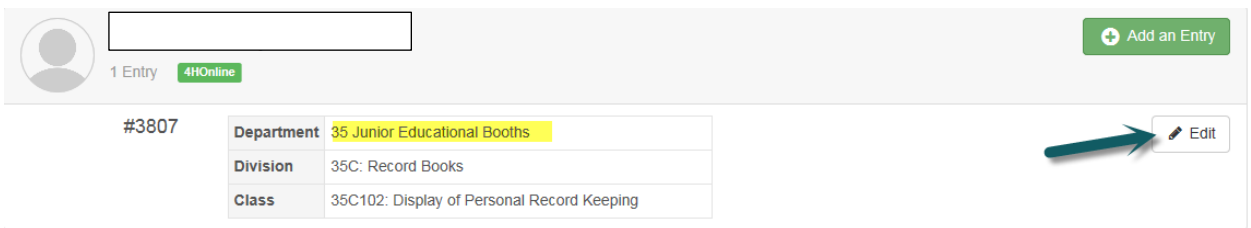

#### To change the Club click the Edit to the right of club

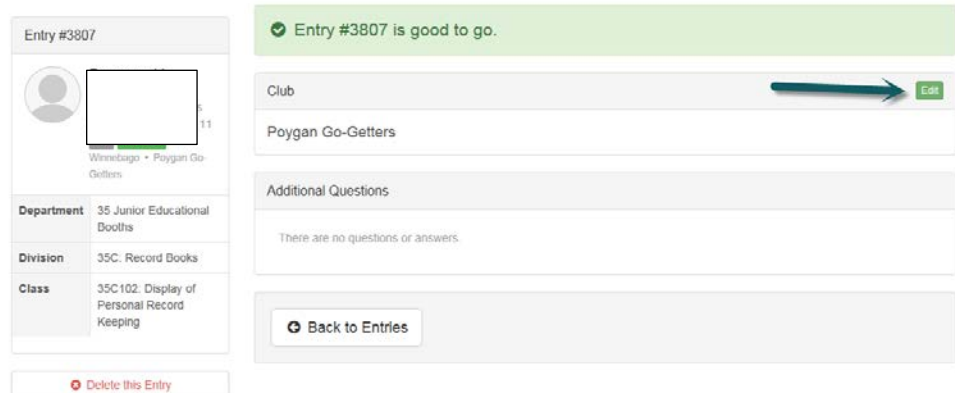

#### Choose the organization you want and then choose Continue

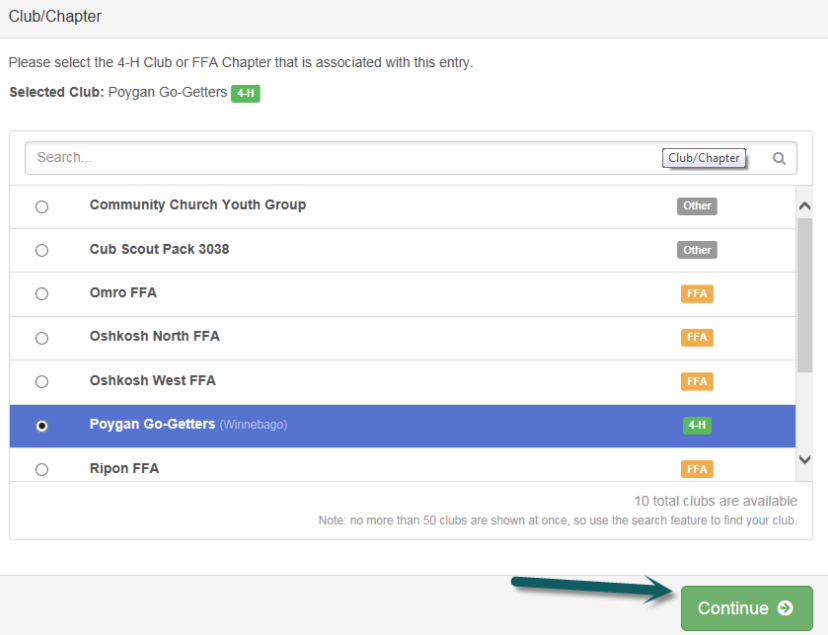

### <span id="page-6-0"></span>DELETING AN ENTRY

#### **If you want to delete an entry, this has to be done before Submission.**

Locate the entry you want to delete, click edit to the right in that entry

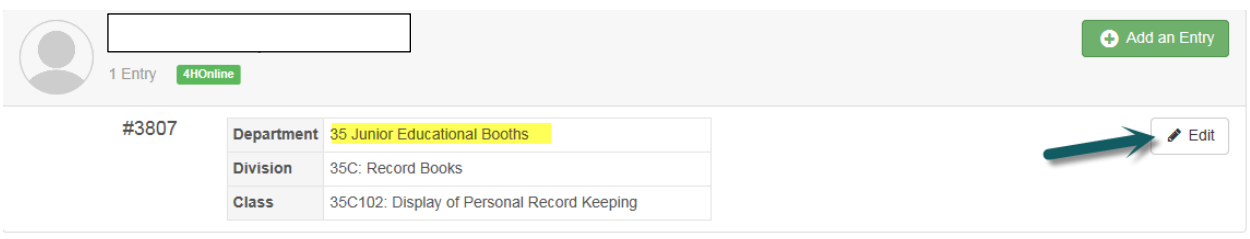

Click the button at the lower left under the child information is a button in red writing that reads Delete this Entry.

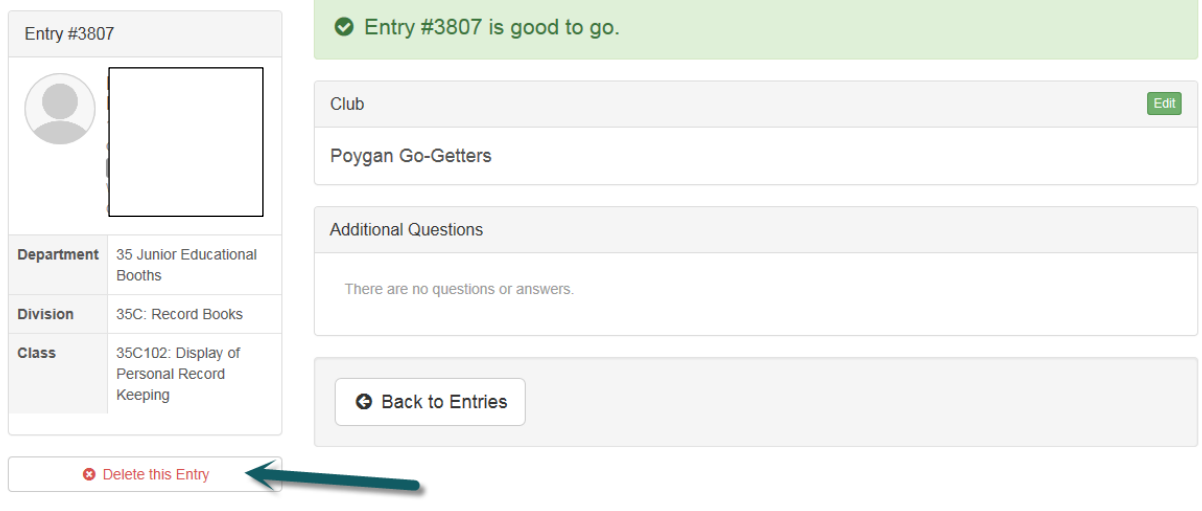

# <span id="page-7-0"></span>SUBMITTING COMPLETED ENTRIES

When finished with all the entries for your child(ren) Click Continue to Payment and review your entries (reference page 7 if you want to delete an entry) continue until you see the Submit button, click the submit button.

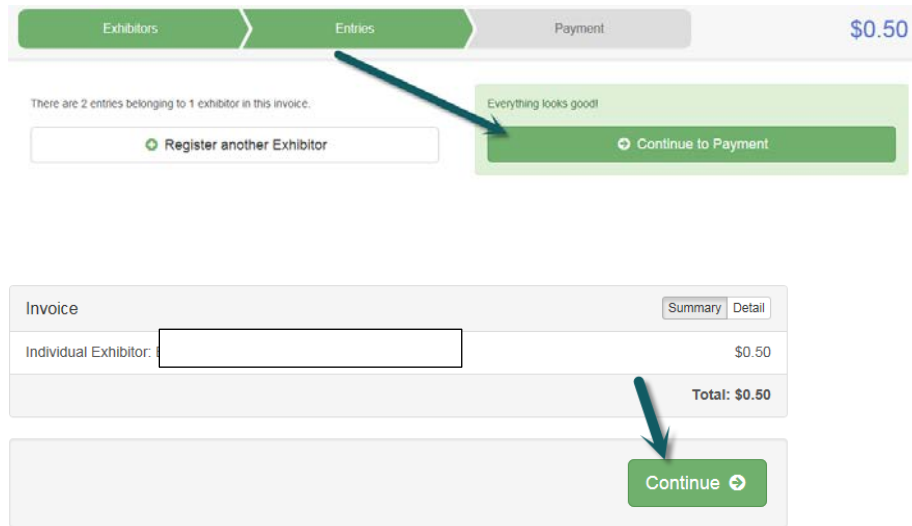

# **YAY! You're done**

# **See you at the fair!!**